## Window Presentation Foundation

- Dipl.-Inf., Dipl.-Ing. (FH) Michael Wilhelm
- Hochschule Harz
- FB Automatisierung und Informatik
- mwilhelm@hs-harz.de
- http://www.miwilhelm.de
- Raum 2.202
- Tel. 03943 / 659 338

# ·Inhalt

- Einführung WPF
- **Layouts**
- C# Sprache
- Dialog-Elemente, Menüs
- 2D- / 3D-Grafik, Audio, Video, Animation
- Routet Events, Dependency Properties, Command
- Textdarstellung (Flow-FixedDocuments)
- Datenbanken
- Navigation / Browser
- Eigene Komponenten

### Layout-Elemente (kein Anchor mehr vorhanden)

#### **Elemente:**

- $\blacksquare$  Canvas
- **DockPanel**
- **Grid**
- 
- StackPanel
- $\blacksquare$  ViewBox
- 
- VirtualizingStackPanel
- DataGridCellsPanel

Position mittels  $x/y$ , setLayout(null); andocken an Elemente, letzte mit Fill Grid GridBagLayout in Java ■ UniformGrid Grid in Java Orientation="Horizontal" Orientation= "**Vertical**" Ein Element, aber mit Zoom ■ WrapPanel FlowLayout Scrolling sichtbarer Elemente (ListBox) Layout für DataGrid-Element

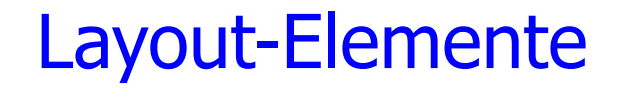

#### **Hilfselemente:**

**Border** Rand

GridSplitter

Ändern der Breite einer Zelle

# XAMLPad Express: Link auf meiner Homepage

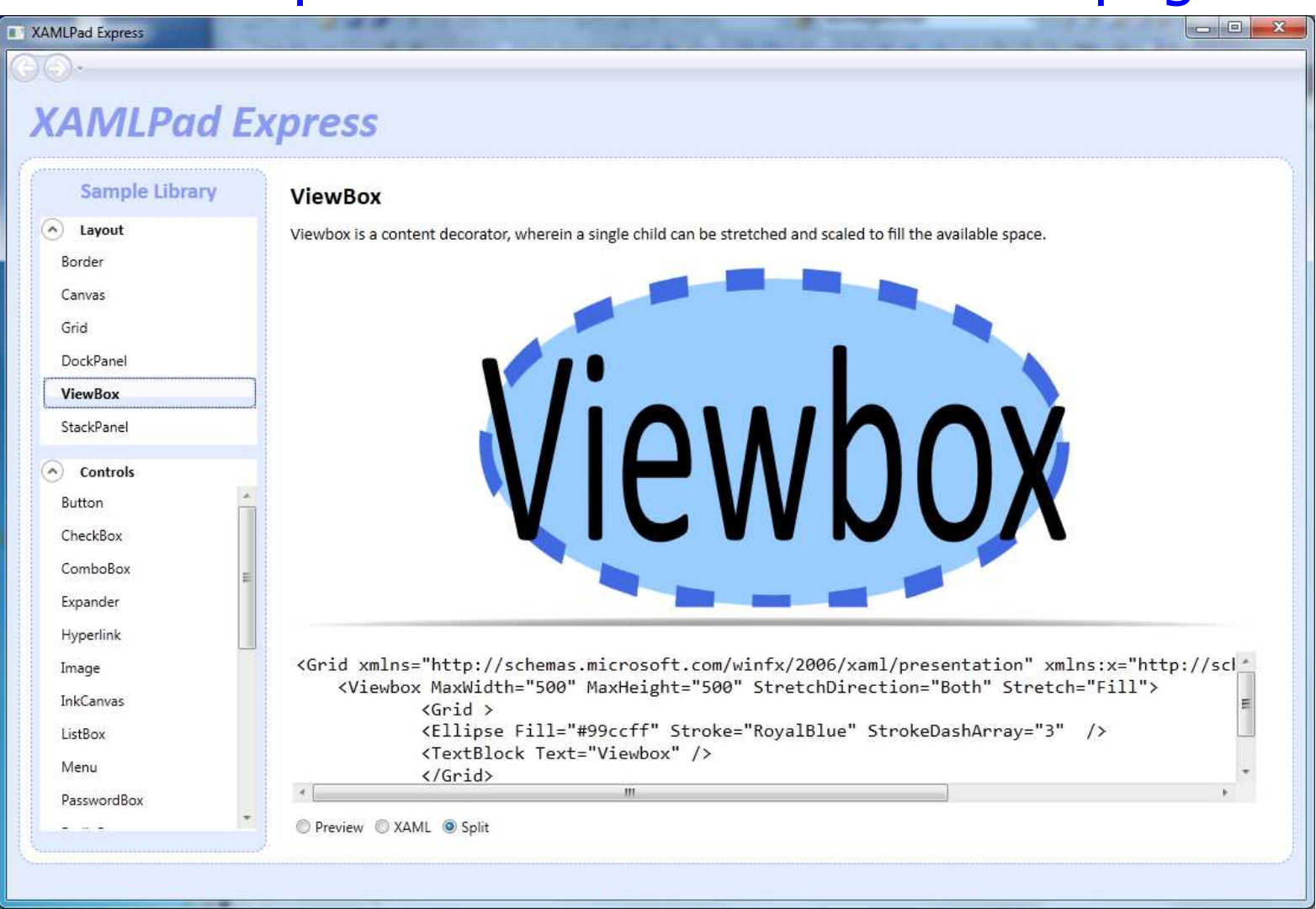

#### Doppelklick: SdkXamlBrowser.csproj

A Hochschule Harz FB Automatisierung und Informatik: Windows Presentation Foundation

#### WPF und XAML

## **Winforms:**

- Zwei partial Klassen: form1.cs, form.Designer.cs
- **WPF:**
	- −− - Eine Klasse: form1.cs
	- −Eine XAML-Datei form.xaml (optional)
	- −XAML als deklarative Programmiersprache
	- −Definieren, *was* gemacht wird. Nicht *wie*
- XAML
	- −− Alle Elemente werden in einem Baum dargestellt (DOM)
	- à la XHTML
	- −Mit Attributen

#### XAML: 1. Beispiel, Visual Tree

<**Window** x:Class="**bsp1**.MainWindow"

xmlns="http://schemas.microsoft.com/winfx/2006/xaml/presentation"xmlns:x="http://schemas.microsoft.com/winfx/2006/xaml"Title=,,1. Beispiel" Height="224" Width="525" Margin="1,25,1,1" >

<StackPanel Height="175" HorizontalAlignment="Left" Margin="10,10,0,0" Name="stackPanel1" VerticalAlignment="Top" Width="465">

<Label Content="Label" Height="31" Name="label1" Width="400" /><TextBox Height="24" Name="textBox1" Width="400" /> <Button Content="Button" Height="37" Name="button1" Width="400" Margin=" $0,50,0,0$ " Click="button1\_Click" />

</StackPanel>

</Window>

Margin: Left, Top, Right, Bottom

A Hochschule Harz FB Automatisierung und Informatik: Windows Presentation Foundation

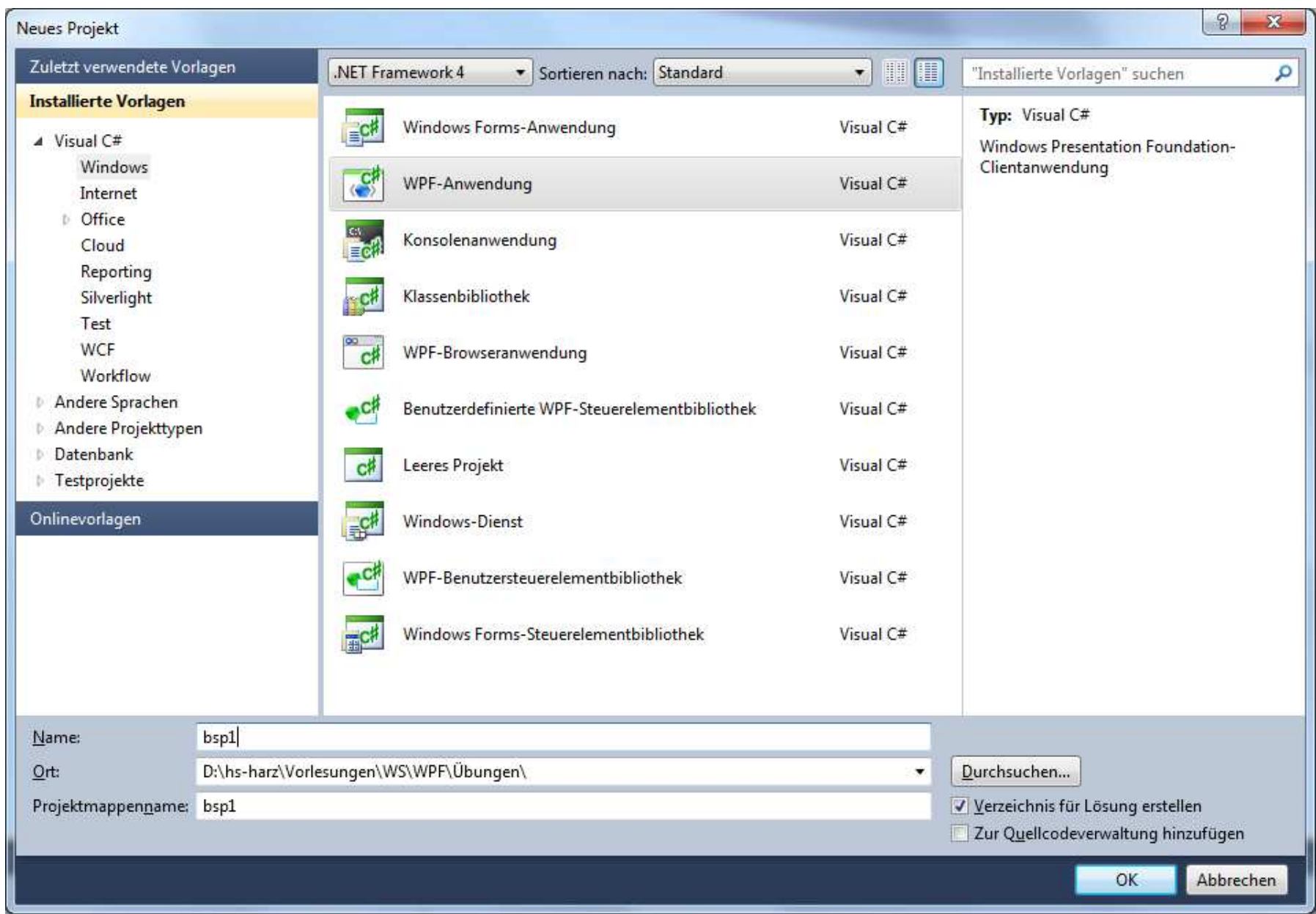

# XAML: 1. Beispiel, Visual Tree**Leerer Rumpf:**

<Window x:Class="bsp1.MainWindow"

xmlns="http://schemas.microsoft.com/winfx/2006/xaml/presentation"xmlns:x="http://schemas.microsoft.com/winfx/2006/xaml"Title="MainWindow" Height="350" Width="525">

<Grid>

 $\langle$ Grid $\rangle$ </Window>

#### XAML:

- **Beispiel Eingabe eines Textes**  $\bullet$
- •Ausgabe des Textes

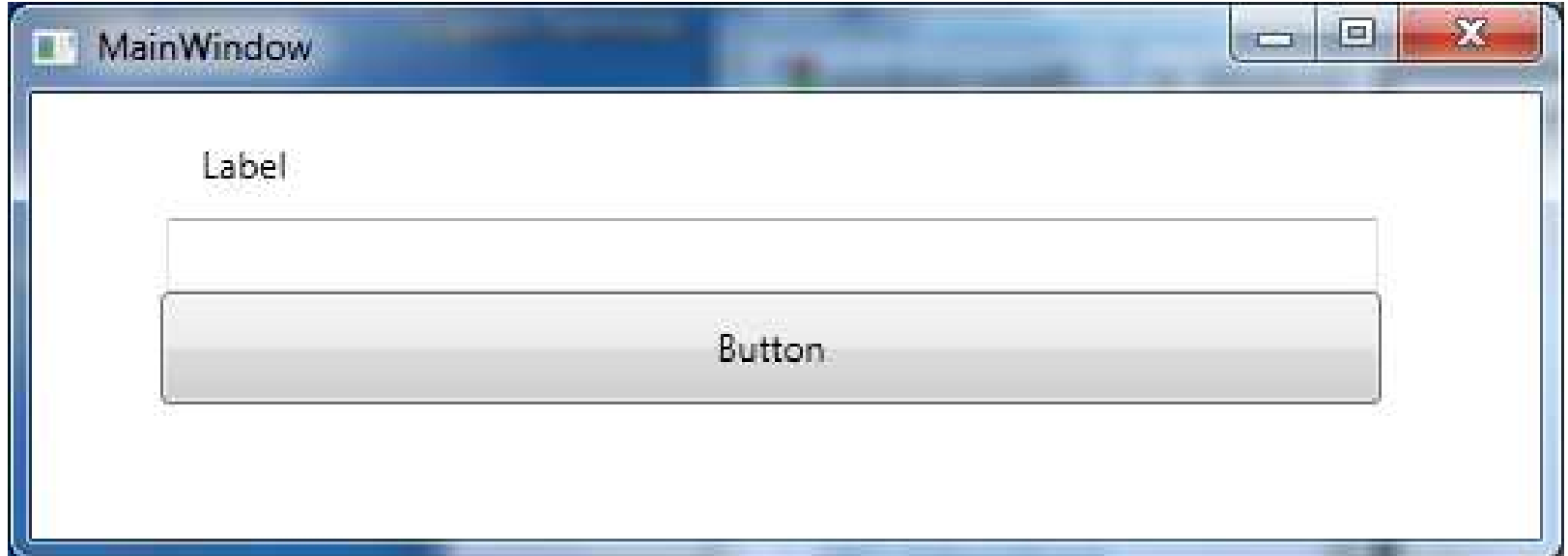

#### XAML und Attribute

## **<Typname Attribut="Value" />:**

- Ersetzt durch
- −− <Typname>
	- − <Typname.Attribut>
		- −Value
	- −</Typname.Attribut>
- −</Typname>

#### XAML: Attribute mit Typkonvertierung

**<Grid Margin="10,20,30,40" />**

Ersetzt durch

<Grid>

<Grid.Margin>

<Thickness Left="10" Top="20" Right="30" Bottom="40"/></Grid.Margin>

 $\langle$ Grid $\rangle$ 

- **Vereinfachung muss man in eigene Klassen einbauen**
- **Get und set-Methoden werden weitergeleitet**

**A Hochschule Harz** FB Automatisierung und Informatik: Windows Presentation Foundation

#### XAML: Markup Extension

#### **Anbindung an eine Datenbank**

- −Die Attribute erhalten eine Referenz auf ein beliebiges Objekt
- <TextBlock Text="{Binding Path=Name}" … />

#### ■ Beispiel

```
<DataGridTextColumn
```

```

x:Name="iDColumn" Binding="{Binding Path=ID}" Header="ID" Width="*" IsReadOnly="True" />
```
<DataGridTextColumn

 x:Name="nameColumn" Binding="{Binding Path=Lastname}" Header="Lastname" Width="3\*" />

#### XAML: Markup Extension

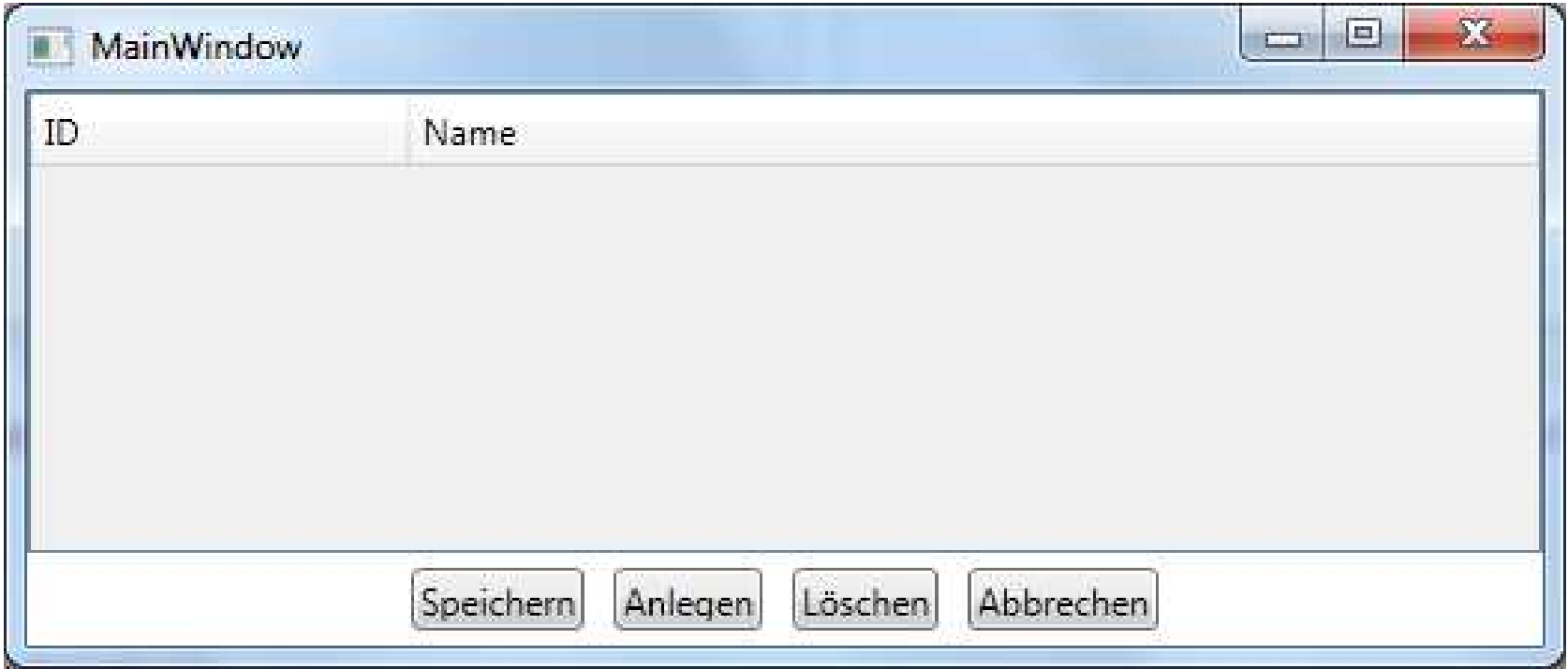

#### Layout-Elemente, abgeleitet von Panel

#### **Elemente:**

- $\blacksquare$  Canvas
- **DockPanel**
- **Grid**
- 
- StackPanel
- $\blacksquare$  ViewBox
- 
- VirtualizingStackPanel
- DataGridCellsPanel

Position mittels  $x/y$ , setLayout(null); andocken an Elemente, letzte Fill Grid GridBagLayout in Java ■ UniformGrid Grid in Java **StackPanel Orientation="Horizontal" Orientation= "Vertical"**  Ein Element, aber mit Zoom ■ WrapPanel FlowLayout Scrolling sichtbarer Elemente (ListBox) Layout für DataGrid-Element

#### **StackPanel**

- **Wichtiges Layout-Element:**
- Orientation="Horizontal"
- $\mathbb{R}^2$ Orientation= "**Vertical**" , Default-Wert
- Kann verschachtelt werden
- Stapelt beliebige Elemente
	- Vertikal von oben
	- Horizontal von links
- Die Elemente in einem vertikalen StackPanel werden horizontal gestreckt
- Die Elemente in einem horizontalen StackPanel werden vertikalen gestreckt

#### StackPanel: Attribute

- **n** Orientation:
- T.
- T.
- T. **Cursor**
- T.
- $\blacksquare$  Höhe:
- **Breite:**
- **T**ransparenz:
- **Margin:**
- Hintergrund: Background
- L. ContextMenu
- Visibility:
- **Contract Contract**
- Style:
- Hinweis: ToolTip

Horizontal / Vertical HorizontalAlignment: Left / Right / Center / Stretch (Fill) VerticalAlignment: Left / Right / Center / Stretch (Fill)

FlowDirection LeftToRight / RightToLeft Height / MinHeight / MaxHeight Width / MinWidth / MaxWidth Opacity / OpacityMask Left / Top / Right / Bottom

Visible / Hidden / Collapsed Scrollen: CanHorizontallyScroll / CanVerticallyScroll

- **Neues WPF-Projekt anlegen**
- ToolBox, Strg+Alt+X
- Anklicken des Symbols "StackPanel"
- Aufziehen in der Form
- Wird von einem Grid-Layout gekapselt (kann man löschen)

```
<Grid>
<StackPanel Height="262" 
      HorizontalAlignment="Left" Margin="20,26,0,0" Name="stackPanel1"
      VerticalAlignment="Top" Width="462" />
</Grid>
```
- Aus der ToolBox zwei Button einfügen
- Unterschiedliche Länge
- Schalter werden zentriert, da Width einen Wert hat

<StackPanel Height="262" HorizontalAlignment="Left" Margin="20,26,0,0" Name="stackPanel1" VerticalAlignment="Top" Width="462"Orientation="Vertical">

<Button Content="Button" Height="55" Name="button1" Width=" $359"$  /> <Button Content="Button" Height="78" Name="button2" Width="292" />

FB Automatisierung und Informatik: Windows Presentation Foundationn 19 </StackPanel>

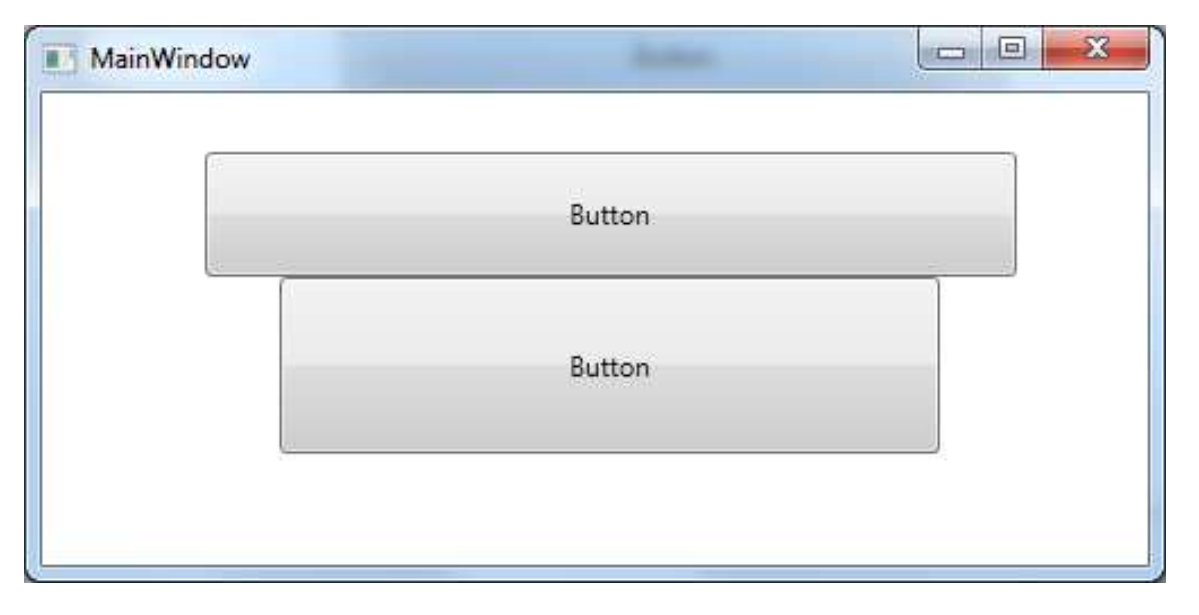

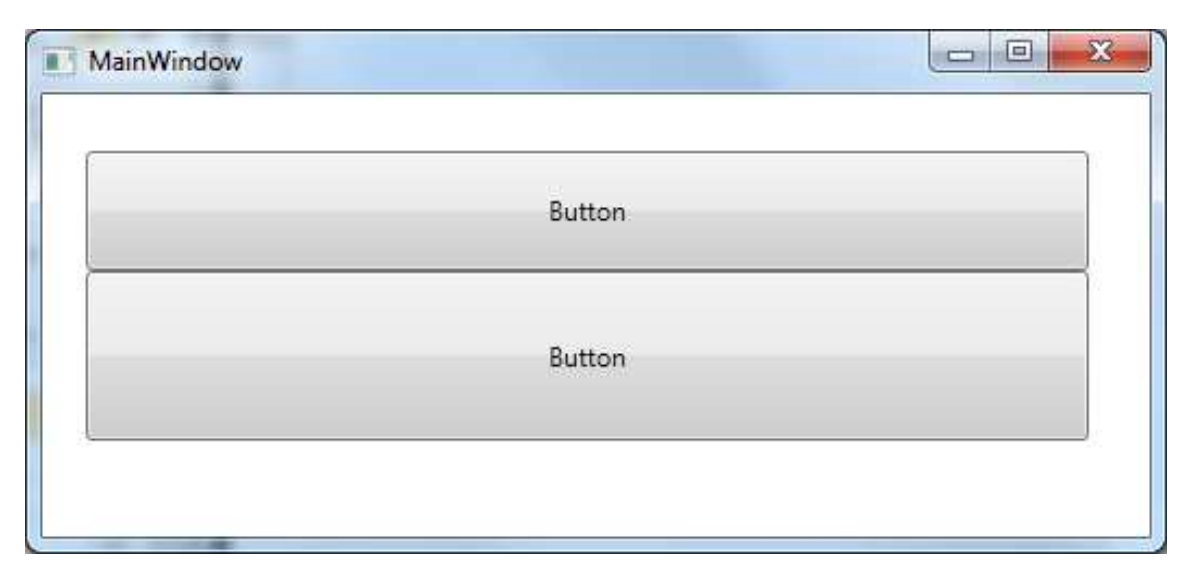

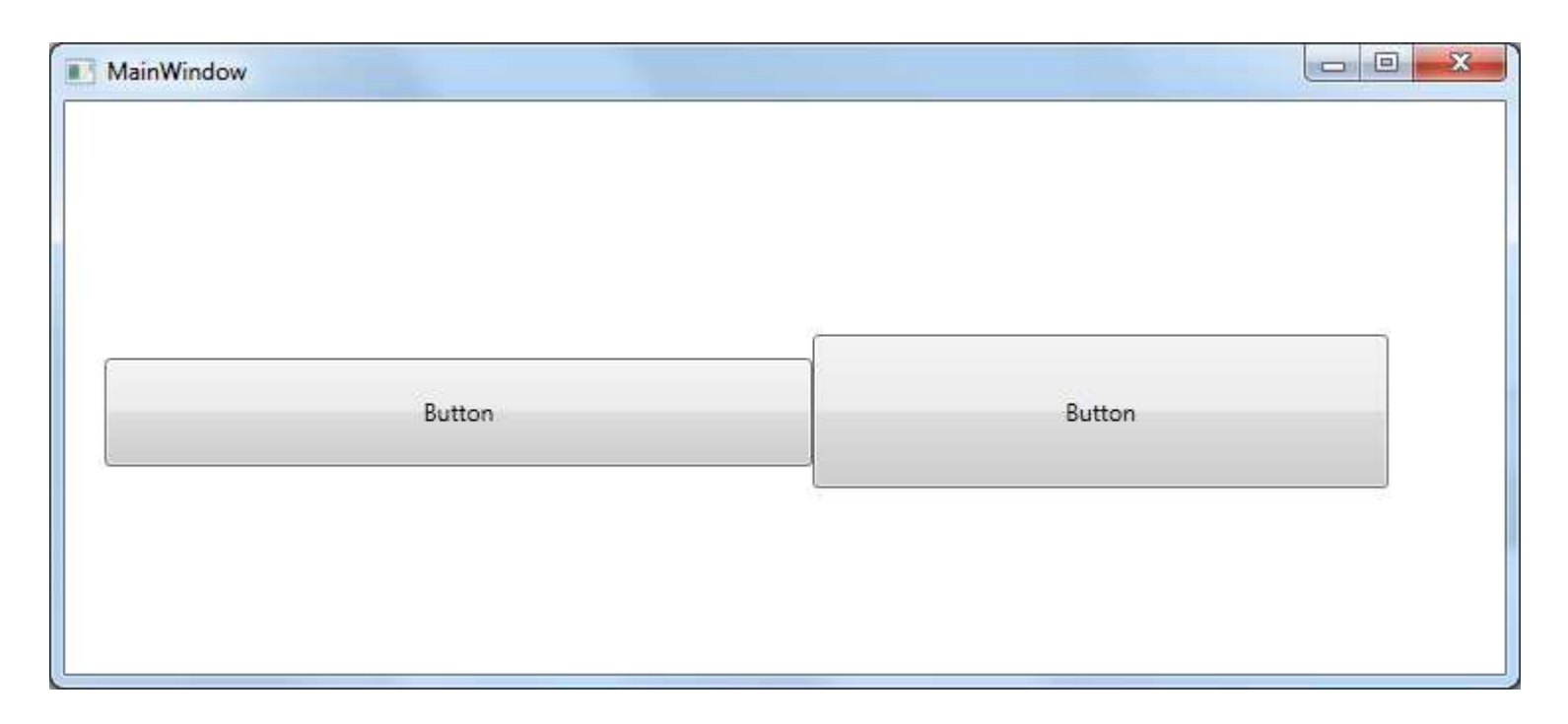

<StackPanel Height="262" HorizontalAlignment="Left" Margin="20,26,0,0" Name="stackPanel1" VerticalAlignment="Top" Width="800" **Orientation="Horizontal"** 

A Hochschule Harz FB Automatisierung und Informatik: Windows Presentation Foundation

### **Erstellen eines WPF-Programms**

- StackPanel, Vertikal
- Ein Label
- $\blacksquare$  Eine TextBox
- **Exercise E** Ein Schalter
- Beim Anklicken soll der Text der Eingabe ausgegeben werden
- Falls leer, .Equals, soll eine Meldung erscheinen MessageBox.Show(…)

## **Variablennamen:**

- tInput
- bnOk

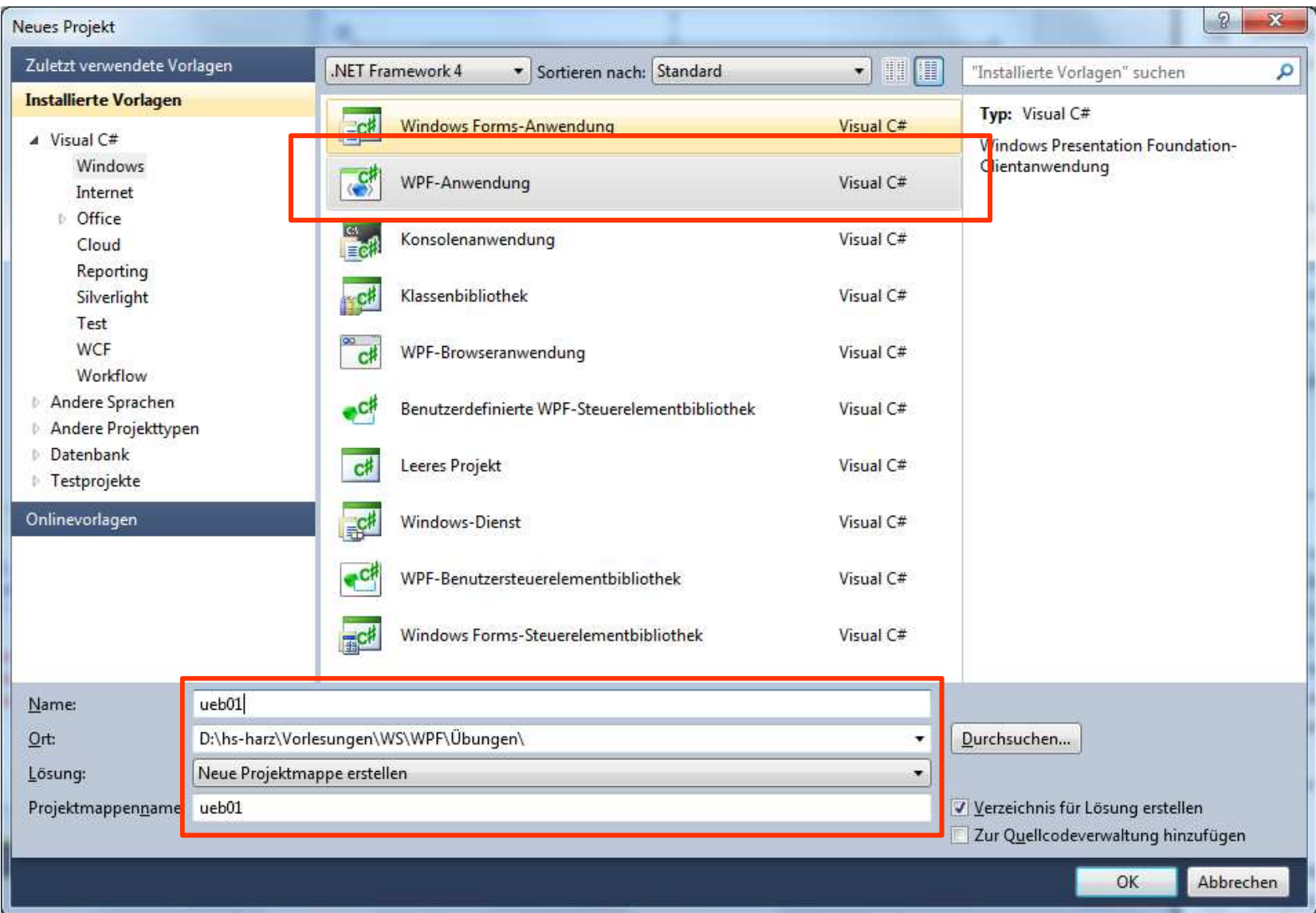

```
<Window x:Class="ueb01.MainWindow"xmlns="http://schemas.microsoft.com/winfx/2006/xaml/presentation"xmlns:x="http://schemas.microsoft.com/winfx/2006/xaml"
Title="MainWindow" Height="200" Width="525" FontSize="24">
```
<StackPanel Height="313" HorizontalAlignment="Left" Margin="0" Name="stackPanel1" VerticalAlignment="Top" Width="503">

<Label Content="Eingabe" Height="38" Name="label1" Width="344" /> $\le$ TextBox Height="45" Name="tInput" Width="349" /> <Button Content="Klick mich an" Height="57" Name="bnOk" Width="175" Click="bnOk\_Click" />

</StackPanel>

 $\langle$ Window $\rangle$ 

#### **Quellcode in MainWindow.xaml.cs:**

```
private void bnOk_Click(object sender, RoutedEventArgs e){if ( tInput.Text.Equals("") ) {
MessageBox.Show("Bitte geben einen Text in die Editorzeile ein", "Hinweis", MessageBoxButton.OKCancel, MessageBoxImage.Information);tInput.Focus();}
else
MessageBox.Show(tInput.Text);}
```
#### **Erstellen eines WPF-Programms**

- StackPanel, 1xVertikal und 1xHorizontal
- Ein Label mit einer TextBox in einer Zeile
- **Exercise E** Ein Schalter
- Beim Anklicken soll der Text der Eingabe ausgegeben werden
- Falls leer, .Equals, soll eine Meldung erscheinen

## **Variablennamen:**

- tInput
- bnOk

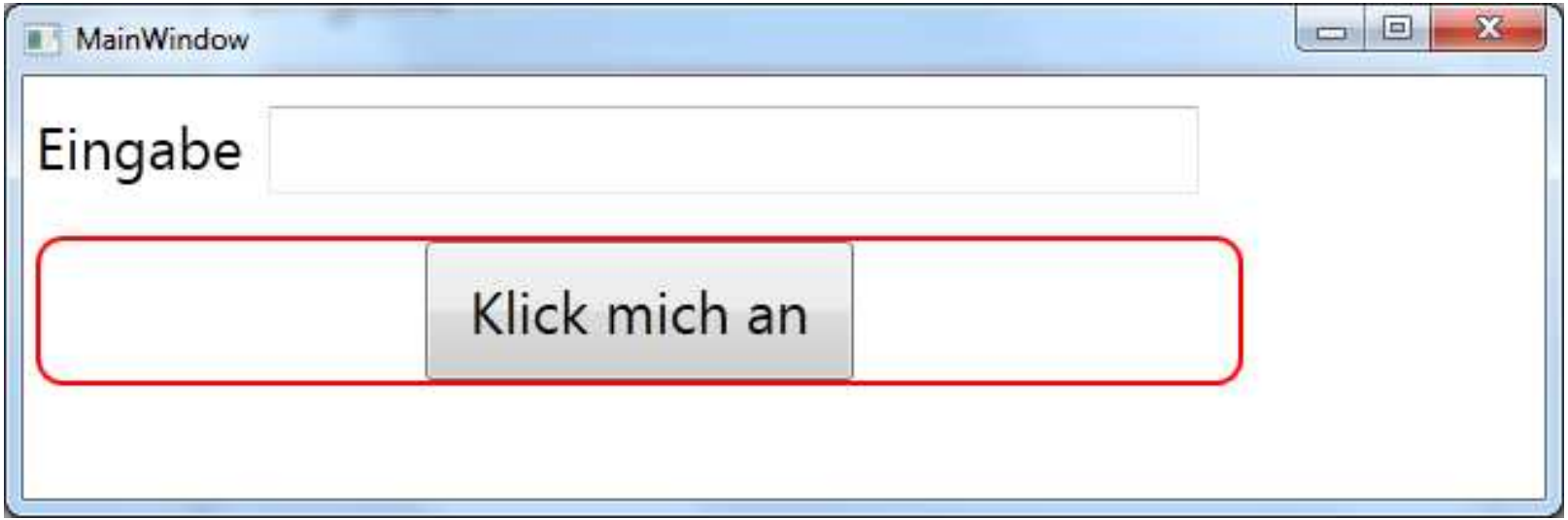

- Die Höhe des inneren StackPanels muss verringert werden
- Kein Zentrieren des Schalters
- Der Editor "zoomt" nicht mit der Größe

```
<Border CornerRadius="10" Margin="5" BorderBrush="Red" BorderThickness="2"><Button Content="Klick mich an" Height="57" Name="bnOk" Width="175" Click="bnOk_Click" />
```
</Border>

 $\triangle$  Hochschule Harz FB Automatisierung und Informatik: Windows Presentation Foundation

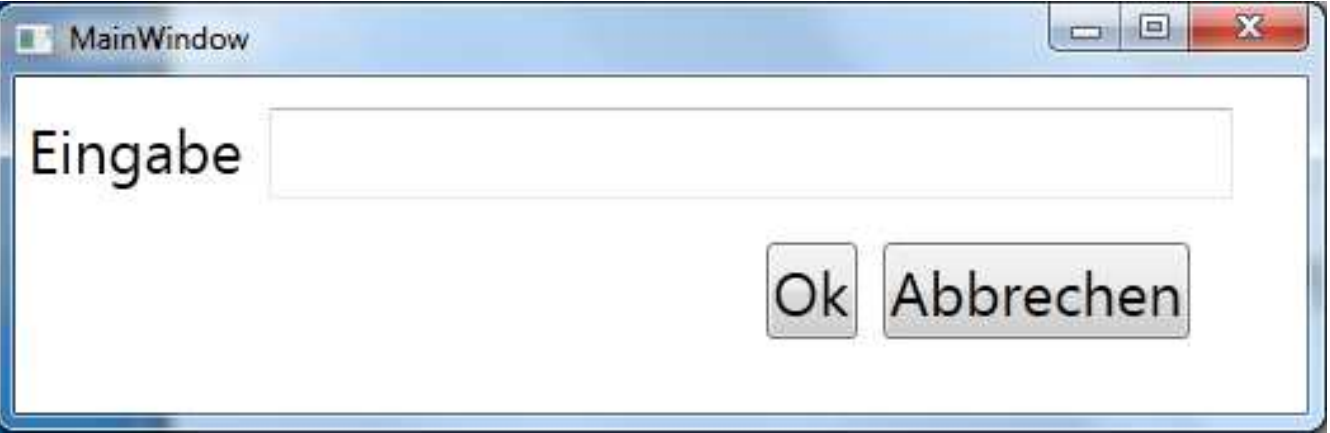

- Die Schalter arbeiten nun mit einem WrapPanel
- Aligment leider nur left oder right
- Bei right muss man die Reihenfolge des Einfügens ändern

<WrapPanel Name="wrapPanel1" Width="433" FlowDirection="RightToLeft"> $\leq$ elemente  $\geq$ </WrapPanel>

#### WrapPanel: Attribute

- HorizontalAlignment: Left / Right / Center / Stretch (Fill)
- T VerticalAlignment: Left / Right / Center / Stretch (Fill)
- r. Cursor
- 
- r.
- **T**ransparenz:
- r.
- Hintergrund: Background
- r. ContextMenu
- Visibility:
- Style:
- T Hinweis: ToolTip

Höhe: Height / MinHeight / MaxHeight Breite: Width / MinWidth / MaxWidth Opacity / OpacityMask Margin: Left / Top / Right / Bottom

Visible / Hidden / Collapsed

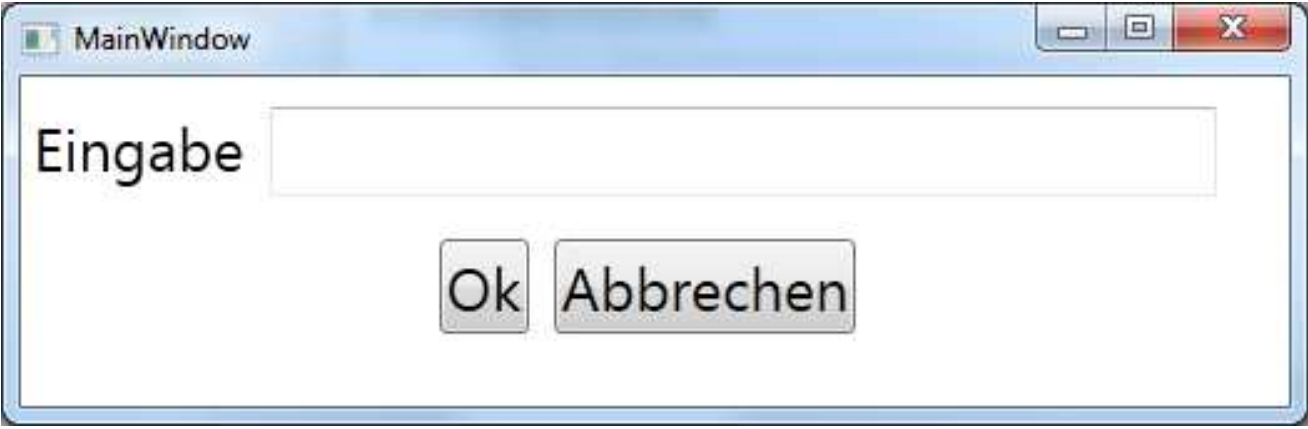

- Zentrierte Schalter mit
	- WrapPanel ohne Width
	- HorizontalAligment="Center"
	- Reihenfolge umdrehen

```
<WrapPanel Name="wrapPanel1" 
       HorizontalAlignment="Center"><elemente />
```

```
</WrapPanel>
```
▲ Hochschule Harz FB Automatisierung und Informatik: Windows Presentation Foundation

## UniformGrid: Entspricht dem Grid à la Java

## **Einfaches Layout-Element:**

- Tabellenstruktur
- r. Jede Zelle ist gleich groß, wenn Width nicht definiert wurde
- L. Jede Zelle ist gleich groß, wenn Height nicht definiert wurde
- FirstColumn="0": Anzahl der leeren Zellen
- Automatisches Gitter-Anordnung, wenn keine Größe angegeben wurde

■ oder

− $\sim$  Columns="2"

```
−- Rows="5"
<UniformGrid FirstColumn="0" Columns="2" Rows="5" Cursor="Hand" >\leqButton Content="Button1" Name="button1" \geq
<Button Content="Button2" Name="button2" />
<Button Content="Button3" Name="button3" />…\leqButton Content="Button7" Name="button4" \geq
```
#### </UniformGrid>

**A Hochschule Harz** FB Automatisierung und Informatik: Windows Presentation Foundation

#### UniformGrid: Attribute

- HorizontalAlignment: Left / Right / Center / Stretch (Fill)
- VerticalAlignment: Left / Right / Center / Stretch (Fill)
- r. Cursor
- 
- r.
- **T**ransparenz:
- r. Anzahl der Zellen: Rows / Columns
- Margin:
- r.
- T ContextMenu
- Visibility:
- Style:
- r. Hinweis: ToolTip

Höhe: Height / MinHeight / MaxHeight Breite: Width / MinWidth / MaxWidth Opacity / OpacityMask Left / Top / Right / Bottom Hintergrund: Background

Visible / Hidden / Collapsed

#### UniformGrid:

- zwei Spalten, vier Zeilen
- Eingefügt von links nach rechts

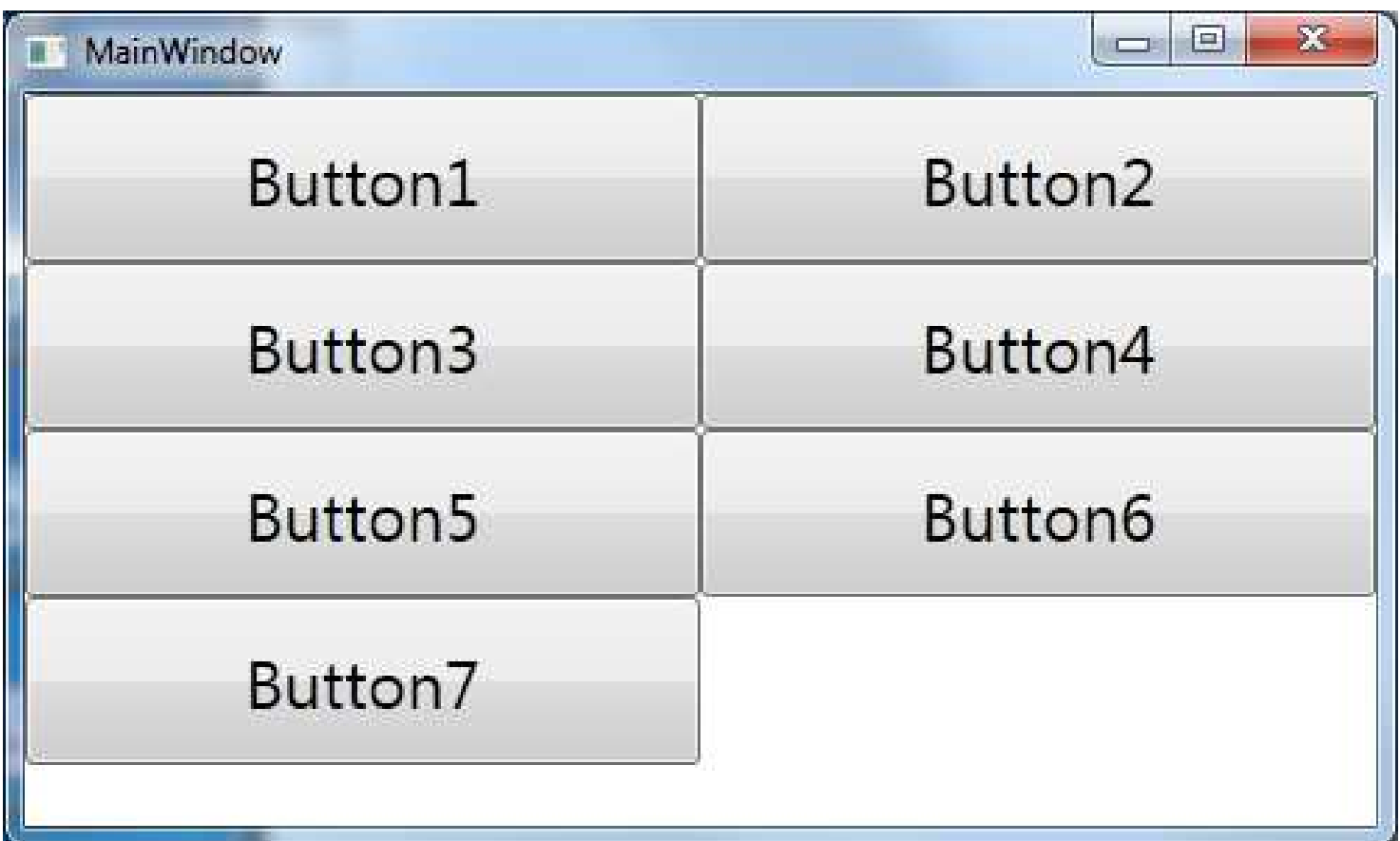

#### UniformGrid: 5. Aufgabe: ueb05

- **Entwicklung einer Taschenrechner**
- Stackpanel: Insgesamt ZWEI Zeilen
- 1. Zeile: Editor
- 2. Zeile: UniformGrid (5x3)

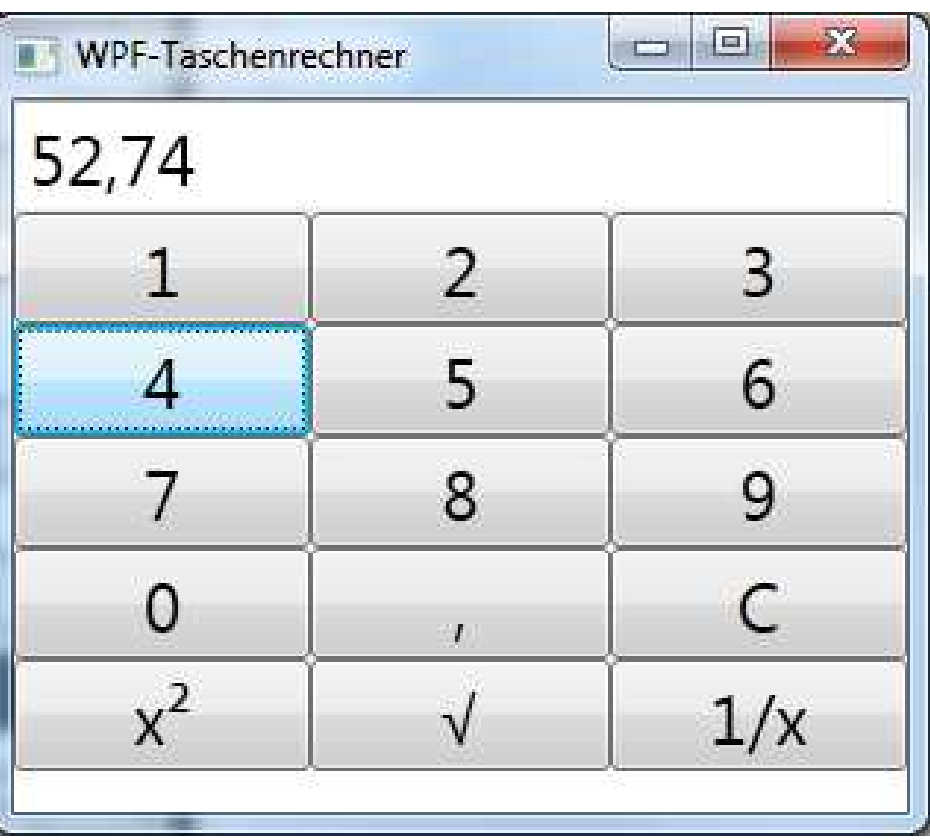

 $&\frac{4}{x^{221a}}$ ; √

Alt 251

 "\u221A"<RepeatButton Content="1" Name="bn1" Delay="100" Click="bn1\_Click" />

A Hochschule Harz FB Automatisierung und Informatik: Windows Presentation Foundation

### Grid: Entspricht dem GridBagLayout in Java

### **Komplexes Layout-Element:**

- L. Tabellenstruktur
- r. Anzahl der Zeilen können am Anfang definiert werden
- L. Jede Zelle ist gleich groß, wenn Height nicht definiert wurde
- Jedes Element hat eine Positionierung mittels Margin(Top/Left)
- Können auch übereinander liegen
	- −</Grid.RowDefinitions>
	- −<Grid.ColumnDefinitions>
- **Elemente werden dann direkt positioniert** 
	- Grid.Row=" $1"$  $Grid$ .Column="2"
- RowSpan und ColSpan verbinden Zellen, wie in HTML

#### Grid: Entspricht dem GridBagLayout in Java

<Grid>

 <Button Content="Button" Height="23" HorizontalAlignment="Left" Margin="52,36,0,0" Name="button1" VerticalAlignment="Top" Width="75" /><Button Content="Button" Height="23" HorizontalAlignment="Left" Margin="268,98,0,0" Name="button2" VerticalAlignment="Top" Width="75" /> <Button Content="Button" Name="button3" Height="23" HorizontalAlignment="Left" Margin="108,96,0,0" VerticalAlignment="Top" Width="75" /></Grid>

```
<Grid ShowGridLines="True">
```
<Grid.RowDefinitions>

 $\langle$ RowDefinition $\rangle$ 

<RowDefinition/>

</Grid.RowDefinitions>

<Grid.ColumnDefinitions>

<ColumnDefinition/> <ColumnDefinition/></Grid.ColumnDefinitions>

 $\langle$ Grid $\rangle$ 

**Fill:** <Button Content="Button" Grid.Column="1" Grid.Row="2" Name="button6" />  $\triangle$  Hochschule Harz FB Automatisierung und Informatik: Windows Presentation Foundationn 36

#### Gridbeispiel:ueb06

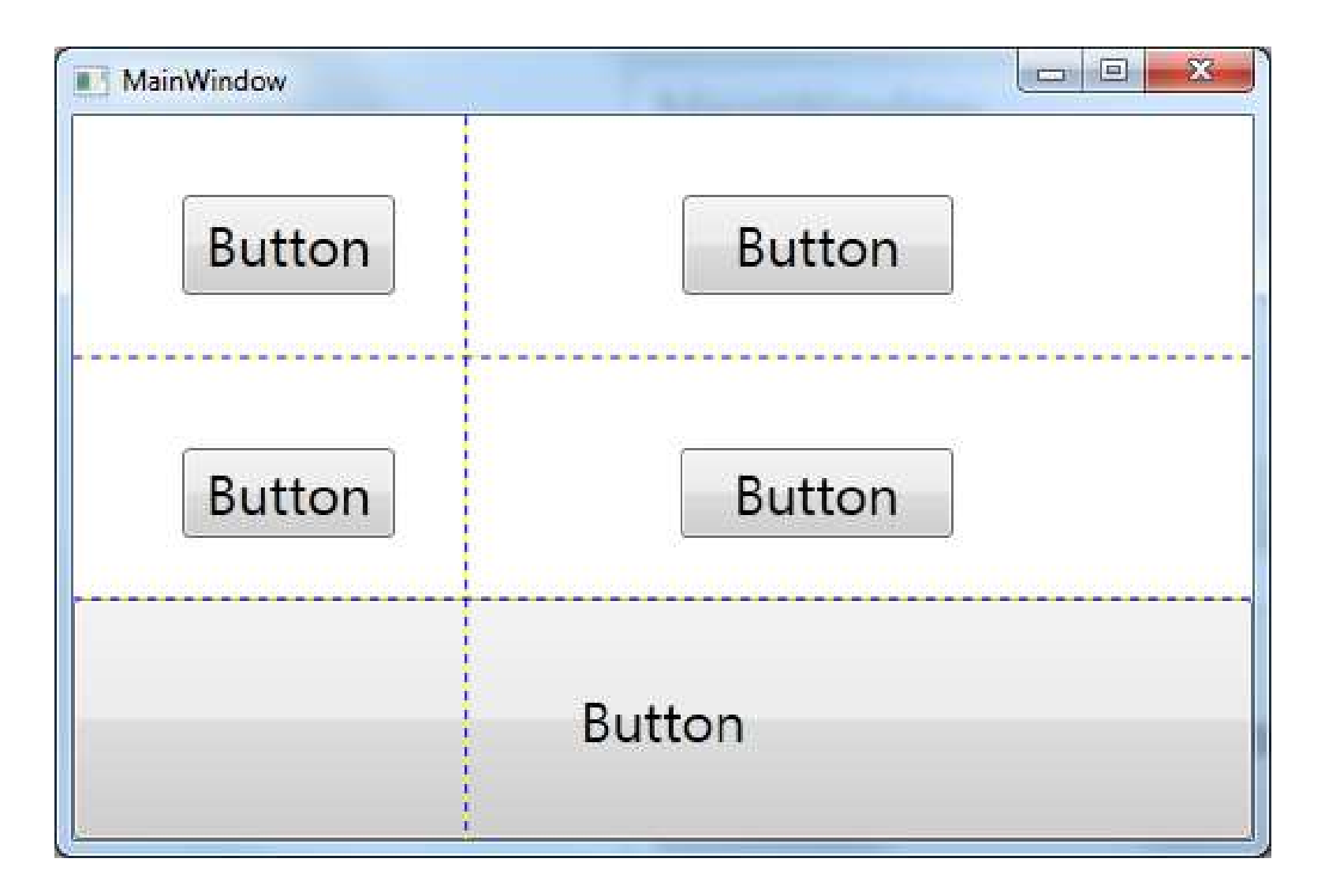

#### Gridbeispiel:ueb06

<Grid ShowGridLines="True"><Grid.RowDefinitions><RowDefinition/> <RowDefinition/> <RowDefinition/></Grid.RowDefinitions> <Grid.ColumnDefinitions> <ColumnDefinition Width="1\*"/> <ColumnDefinition Width="2\*"/></Grid.ColumnDefinitions> <Button Content="Button" Height="43" HorizontalAlignment="Left" Margin="47,34,0,0" Name="button1" VerticalAlignment="Top" Width="92" /><Button Content="Button" Grid.Column="1" HorizontalAlignment="Left" Height="43" Margin="93,34,0,0" Name="button2" VerticalAlignment="Top"Width="117" /> <Button Content="Button" Grid.Row="1" Height="39" HorizontalAlignment="Left" Margin="47,39,0,0" Name="button3" VerticalAlignment="Top" Width="92" /><Button Content="Button" Grid.Column="1" Grid.Row="1" Height="39" HorizontalAlignment="Left" Margin="92,39,0,0" Name="button4" VerticalAlignment="Top" Width="118" /> <Button Content="Button" Grid.Column="0" Grid.Row="2" Grid.ColumnSpan="2" Name="button6" /></Grid>

 $\triangle$  Hochschule Harz FB Automatisierung und Informatik: Windows Presentation Foundation

## Grid: Attribute

- Spalten, Zeilen
- **I** Linien
- T
- r.
- Cursor<br>Höhe:
- r.
- L.
- **Transparenz:**
- 
- **Margin:**
- Hintergrund: Background
- L. ContextMenu
- Visibility:
- $\blacksquare$  Style:
- T Hinweis: ToolTip

 $ColumnDefinition / RowDefinition$ ColSpan / RowSpanLinien ShowGridLines<br>HorizontalAlignment: Left / Right / Ce HorizontalAlignment: Left / Right / Center / Stretch (Fill)<br>VerticalAlignment: Left / Right / Center / Stretch (Fill) Left / Right / Center / Stretch (Fill)

Höhe: Height / MinHeight / MaxHeight<br>
Reite: Width / MinWidth / MaxWidth Width / MinWidth / MaxWidth Opacity / OpacityMask<br>Rows / Columns **Anzahl der Zellen:** Rows / Columns Left / Top / Right / Bottom<br>Background

Visible / Hidden / Collapsed

#### Grid: Column- und RowDefinitionen

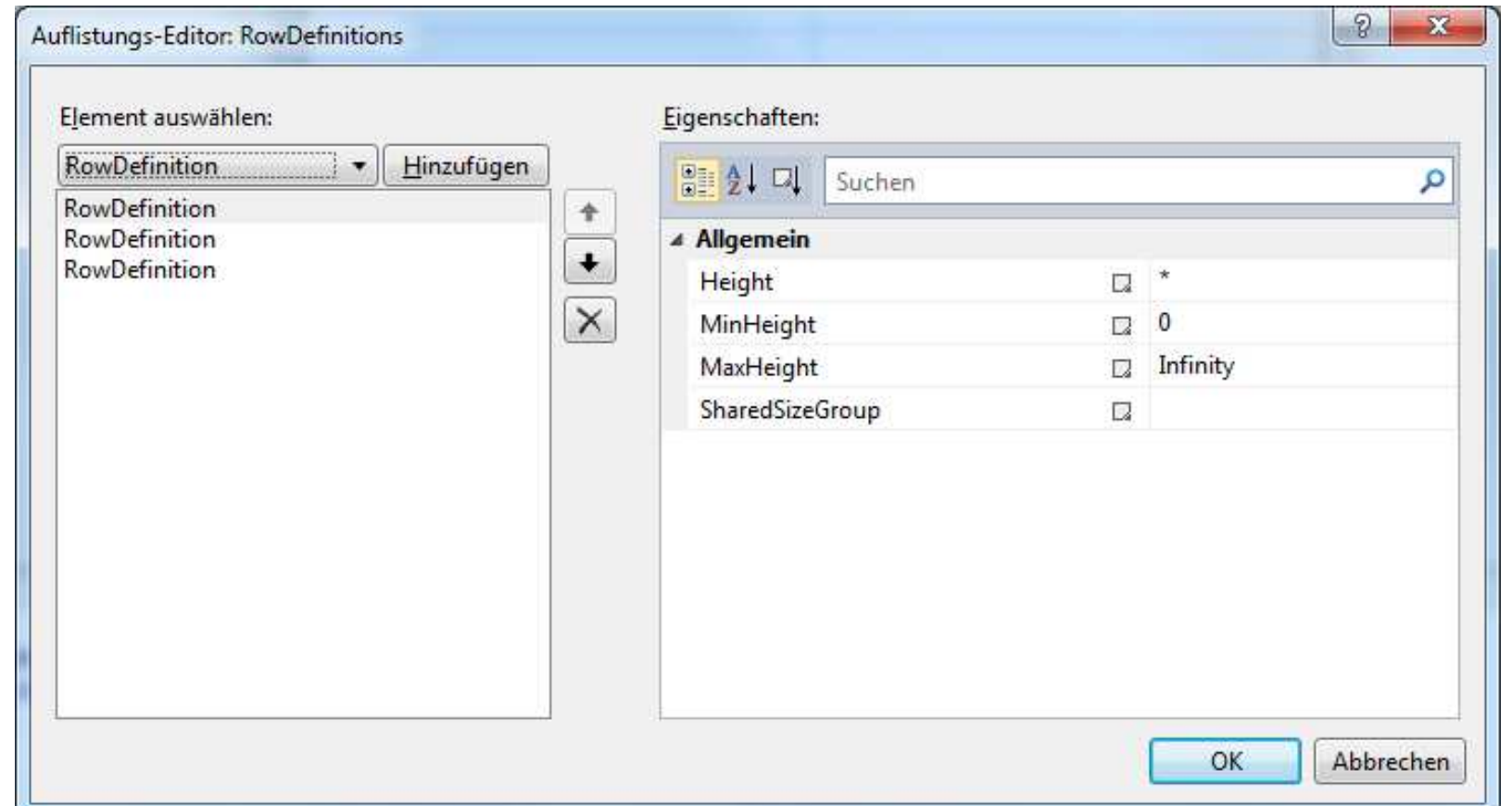

#### **Splitter:**

<GridSplitter Background="Red" Width="5" Grid.Column="0,, HorizontalAlignment="Right" />

▲ Hochschule Harz FB Automatisierung und Informatik: Windows Presentation Foundation

#### Grid: Beispiel ueb06

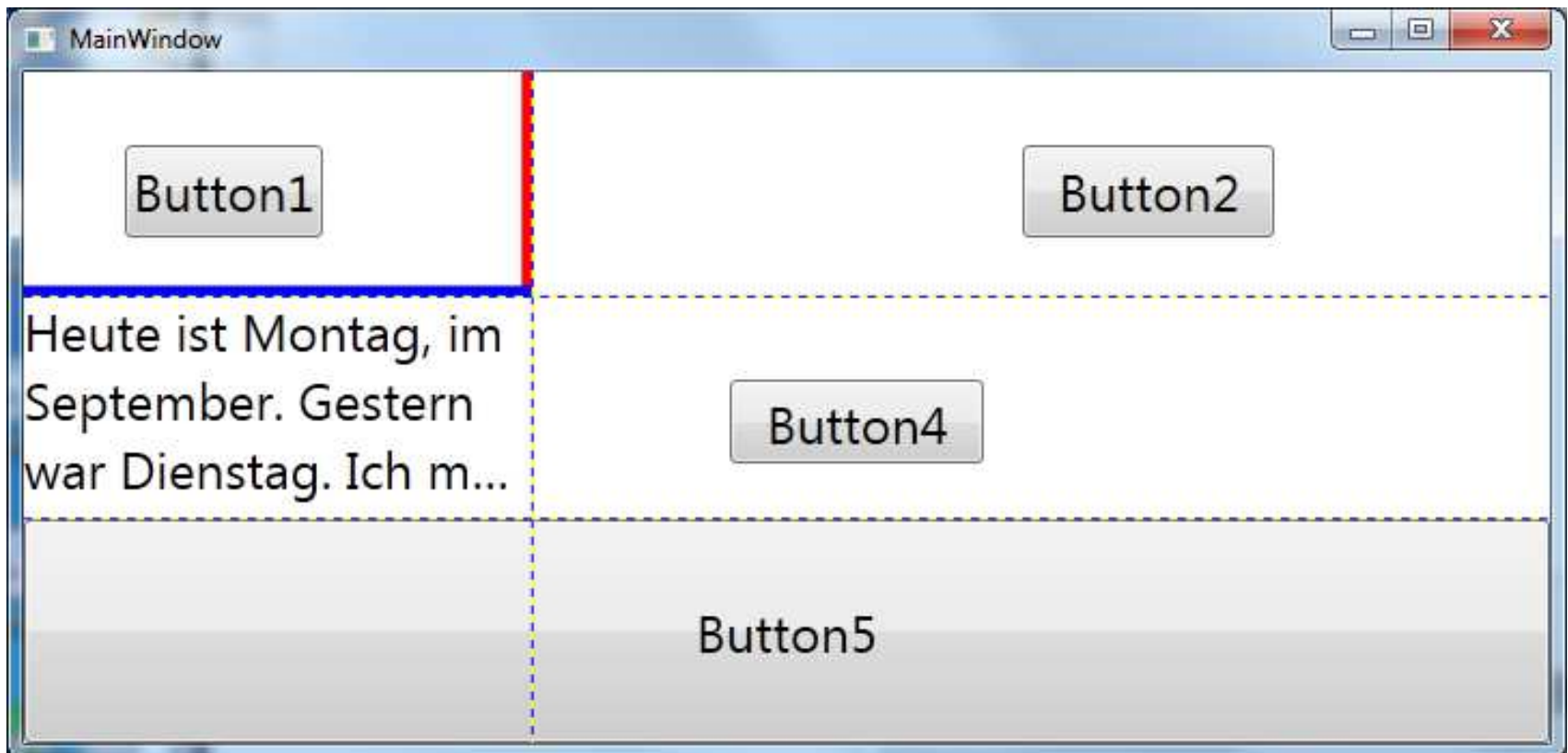

#### Mit den beiden Splitter kann man die Spaltenbreite und Zeilenhöhe dynamisch

#### Grid: Beispiel ueb06

<Window x:Class="ueb06.MainWindow" xmlns="http://schemas.microsoft.com/winfx/2006/xaml/presentation"xmlns:x="http://schemas.microsoft.com/winfx/2006/xaml"Title="MainWindow" Height="350" Width="725" FontSize="24">

<Grid ShowGridLines="True"><Grid.RowDefinitions> $\langle$ RowDefinition $\rangle$  <RowDefinition/> <RowDefinition/> </Grid.RowDefinitions> <Grid.ColumnDefinitions> <ColumnDefinition Width="1\*"/> $<$ ColumnDefinition Width="2\*"/ $>$ </Grid.ColumnDefinitions>

</Grid></Window>

…

#### Grid: Beispiel ueb06

<Grid ShowGridLines="True">

```
…
<Button Content="Button1" Grid.Column="0" Grid.Row="0" Height="43" HorizontalAlignment="Left" Margin="47,34,0,0" Name="button1" VerticalAlignment="Top" Width="92" />
<Button Content="Button2" Grid.Column="1" Grid.Row="0" Height="43" HorizontalAlignment="Left" Margin="228,34,0,0" Name="button2" VerticalAlignment="Top" Width="117" />
<TextBlock Grid.Column="0" Grid.Row="1" Name="tBlock" Text="Heute ist ::" 
            TextWrapping="Wrap" TextTrimming="CharacterEllipsis" />
<Button Content="Button4" Grid.Column="1" Grid.Row="1" Height="39" HorizontalAlignment="Left" Margin="92,39,0,0" Name="button4" VerticalAlignment="Top" Width="118" />
<Button Content="Button5" Grid.Column="0" Grid.Row="2" Grid.ColumnSpan="2" Name="button6" />

<GridSplitter Background="Red" Width="5" Grid.Column="0" 
            HorizontalAlignment="Right"/>
<GridSplitter Background="Blue" Height="5" Grid.Column="0" 
            VerticalAlignment="Bottom" HorizontalAlignment="Stretch" />
```
</Grid>

#### Grid: 7. Aufgabe: ueb07

- **Entwicklung eines Eingabedialogs**
- **Panel mit einem Grid: Insgesamt ZWEI Zeilen und zwei Spalten**
- $\blacksquare$ Der Editor "zoomt" mit der Größe des Fensters
- $\blacksquare$ Der Schalter ist immer in der Mitte, ColSpan
- Verwenden Sie für alle Elemente:
	- $-$  Grid.Row="?"
	- Grid.Column="?"

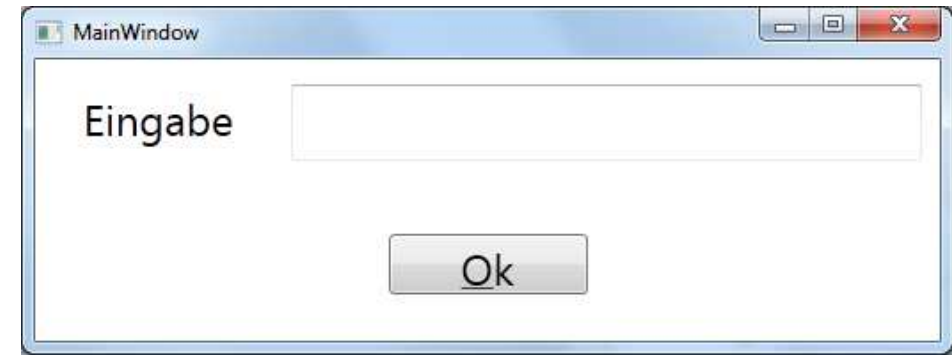

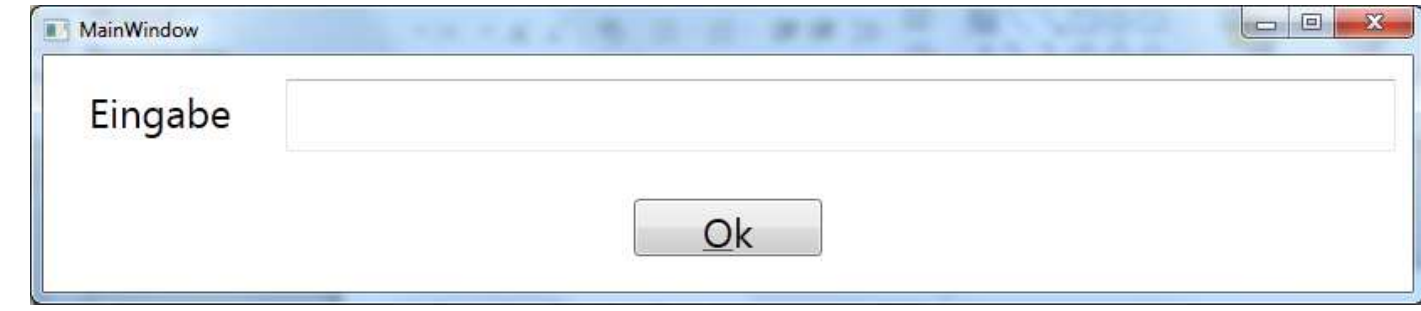

A Hochschule Harz FB Automatisierung und Informatik: Windows Presentation Foundation

#### Grid: 8. Aufgabe: ueb08

- **Entwicklung eines Eingabedialogs**
- **Panel mit einem Grid: Insgesamt DREI Zeilen und drei Spalten**
- $\blacksquare$ Die Editoren "zoomen" mit der Größe des Fensters
- $\blacksquare$ Die Schalter sind immer in der Mitte, ColSpan
- M. Verwenden Sie für alle Elemente:
- Grid.Row="?"
- Grid.Column="?"

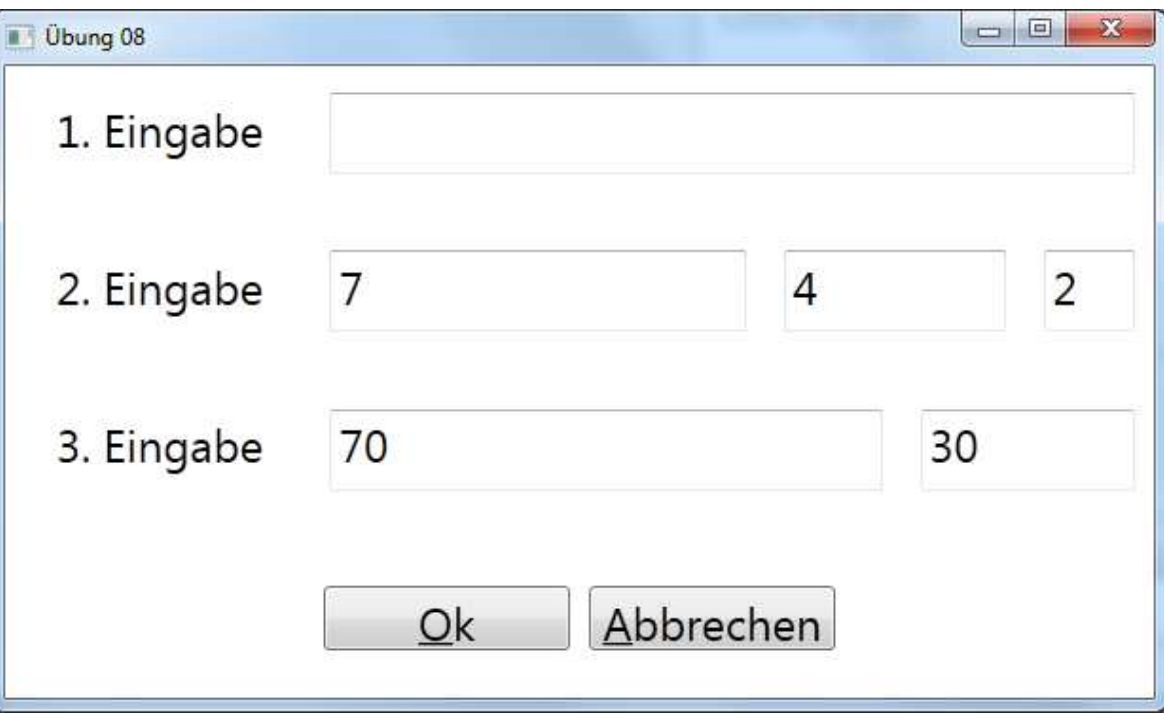

#### DockPanel:

### **Einfaches Layout-Element:**

- **Ahnlich wie ein Stackpanel**
- Aber das letzte Element kann den restlichen Platz ausfüllen (Fill)
- Interessant dabei:
	- −Andocken an Left, Top, Right oder Bottom
- **Man damit auch Elemente am unteren Rand stapeln**
- Das StackPanel erlaubt das nur von oben
- **Die Reihenfolge des Einfügen ist wichtig!!**

 $\blacksquare$  Letztes Fill  $\blacksquare$  Andocken

LastChildFill="False" / "True" DockPanel.Dock="Left"

DockPanel mit C#:

Label label $1 = new$  Label(); Label label2 = new Label();<br>T TextBox editor = new TextBox();

WrapPanel wrapPanel = new WrapPanel(); wrapPanel.HorizontalAlignment = HorizontalAlignment.Center;wrapPanel.Children.Add( label1 );wrapPanel.Children.Add( label2 );

DockPanel dockpanel = new DockPanel(); dockpanel.LastChildFill = true;DockPanel.SetDock(wrapPanel, Dock.Bottom);DockPanel.SetDock(editor, Dock.Top);dockpanel.Children.Add(flowLayoutPanel1);dockpanel.Children.Add(editor);

**A Hochschule Harz** FB Automatisierung und Informatik: Windows Presentation Foundation

#### DockPanel: Attribute

- $\blacksquare$  Letztes Fill
- $\blacksquare$  Andocken
- HorizontalAlignment:
- r.
- **Cursor**
- **Höhe:**
- **Breite:**
- Transparenz:
- 
- **Margin:**
- Hintergrund: Background
- k. **ContextMenu**
- Visibility:
- $\blacksquare$  Style:
- T Hinweis: ToolTip

 $LastChildFill="False" / "True"$ DockPanel.Dock="Left" / Top / Right / Bottom

HorizontalAlignment: Left / Right / Center / Stretch (Fill)<br>VerticalAlignment: Left / Right / Center / Stretch (Fill) Left / Right / Center / Stretch (Fill)

Height / MinHeight / MaxHeight Width / MinWidth / MaxWidth Opacity / OpacityMask<br>Rows / Columns **Anzahl der Zellen:** Rows / Columns Left / Top / Right / Bottom<br>Background

Visible / Hidden / Collapsed

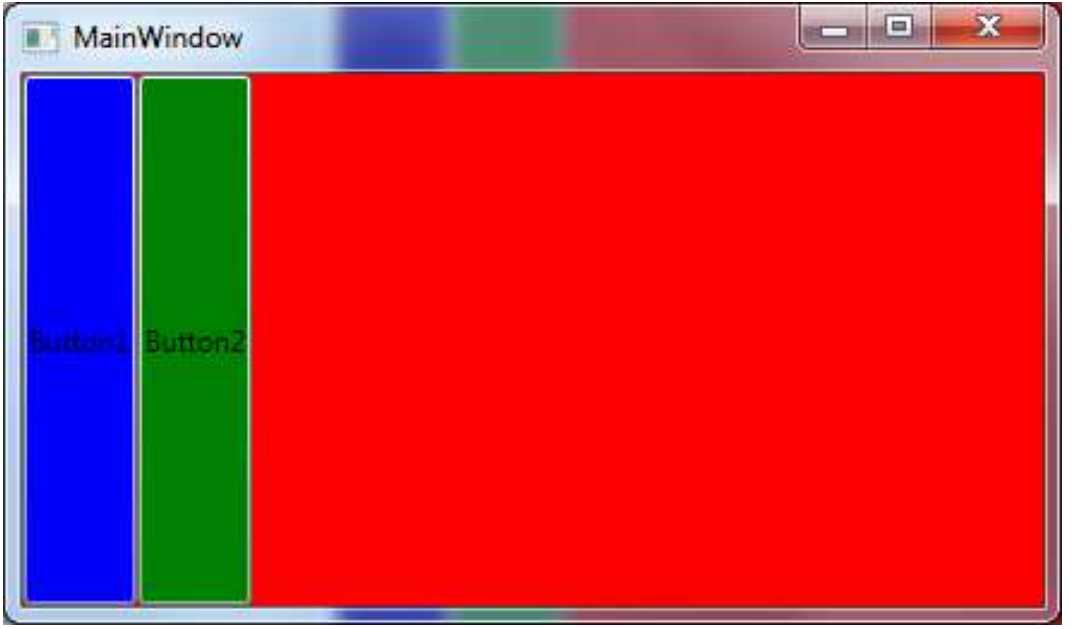

<DockPanel Background="Red" **LastChildFill="False"**> <Button DockPanel.Dock="Left" Background="Blue" Content="Button1" Name="button1" /> <Button DockPanel.Dock="Left" Background="Green" Content="Button2" Name="button2" />

</DockPanel>

 $\triangle$  Hochschule Harz FB Automatisierung und Informatik: Windows Presentation Foundation

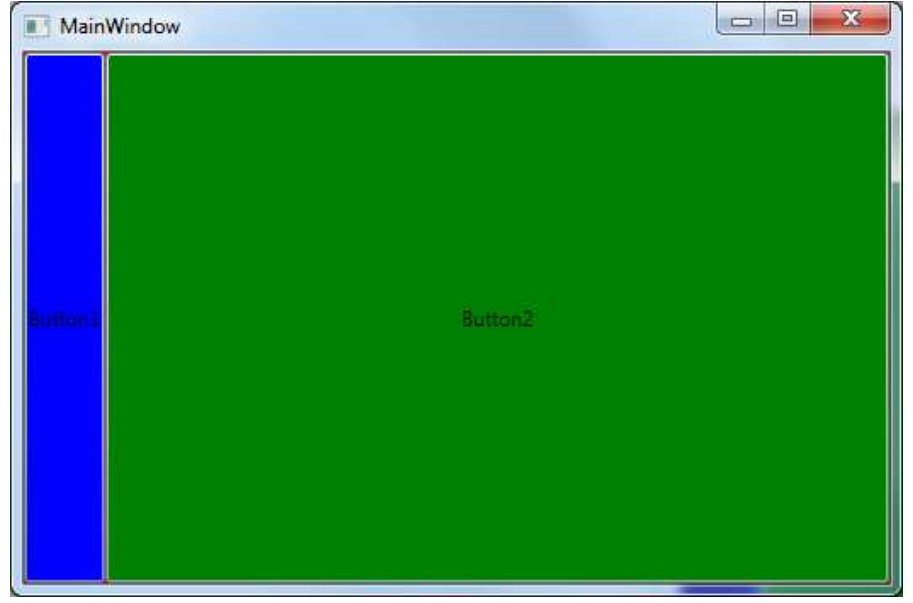

```
<DockPanel Background="Red" LastChildFill="True">

<Button DockPanel.Dock="Left" Background="Blue" Content="Button1" Name="button1" />
<Button DockPanel.Dock="Left" Background="Green" Content="Button2" Name="button2" />
```
</DockPanel>

 $\triangle$  Hochschule Harz FB Automatisierung und Informatik: Windows Presentation Foundation

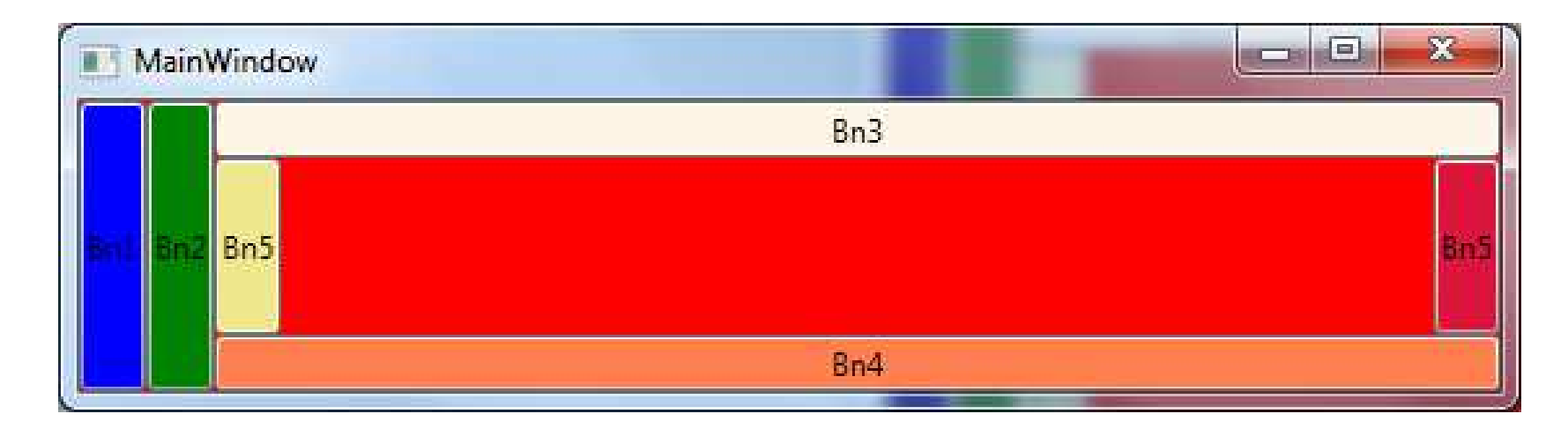

<Button DockPanel.Dock="Left" Background="Blue" Content="Bn1" Name="bn1" /><Button DockPanel.Dock="Left" Background="Green" Content="Bn2" Name="bn2" /><Button DockPanel.Dock="Top" Background="OldLace" Content="Bn3" Name="bn3" /><Button DockPanel.Dock="Bottom" Background="Coral" Content="Bn4" Name="bn4" /><Button DockPanel.Dock="Right" Background="Crimson" Content="Bn5" Name="bn5" /><Button DockPanel.Dock="Left" Background="Khaki" Content="Bn5" Name="bn6" />

A Hochschule Harz FB Automatisierung und Informatik: Windows Presentation Foundationn 51

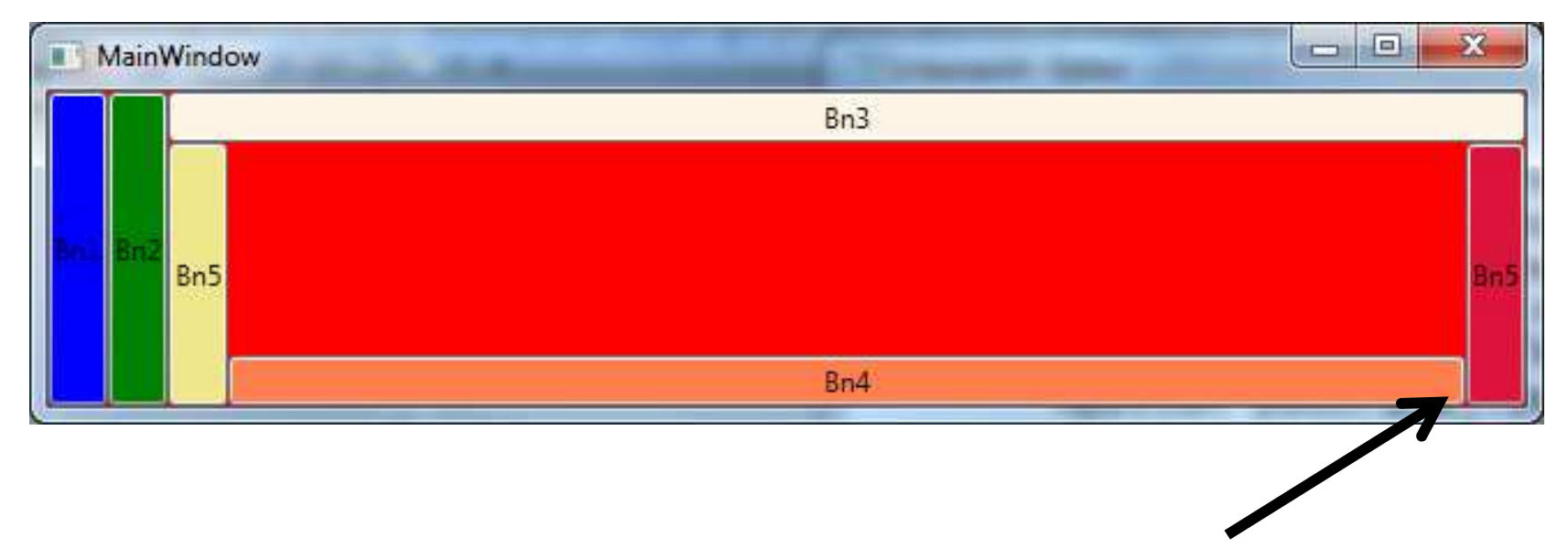

<Button DockPanel.Dock="Left" Background="Blue" Content="Bn1" Name="bn1" /><Button DockPanel.Dock="Left" Background="Green" Content="Bn2" Name="bn2" /><Button DockPanel.Dock="Top" Background="OldLace" Content="Bn3" Name="bn3" /><Button DockPanel.Dock="Right" Background="Crimson" Content="Bn5" Name="bn5" /><Button DockPanel.Dock="Left" Background="Khaki" Content="Bn5" Name="bn6" /><Button DockPanel.Dock="Bottom" Background="Coral" Content="Bn4" Name="bn4" />

#### Viewbox:

## **Einfaches Layout-Element:**

- **Eigentlich kein Layout-Element**
- r. Wird aber im Zusammenhang mit den Layouts verwendet
- **Man kann ein oder mehrere Elemente eintragen**
- Zoom-Eigenschaft: Stretch
	- − None
	- − Fill
	- − Uniform
	- −

Originalgröße Komplett ausgefüllt, Verzerrt Komplett ausgefüllt, Nicht verzerrt UniformToFill Komplett für Höhe oder Breite ausgefüllt, Nicht verzerrt

- StretchDirection-Eigenschaft:
	- −
	-
	- − Both

Zoom nur beim Vergrößern DownOnly Zoom nur beim VerkleinernZoom wird immer ausgeführt

#### Viewbox: Attribute

- Stretch
- 
- HorizontalAlignment:
- r.
- **Cursor**
- **Höhe:**
- k.
- Transparenz:
- 
- **Margin:**
- Hintergrund: Background
- k. ContextMenu
- Visibility:
- $\blacksquare$  Style:
- T Hinweis: ToolTip

Stretch Mone, Fill, Uniform, UniformToFill<br>Stretch Direction UnOnly, DownOnly, Both UpOnly, DownOnly, Both

HorizontalAlignment: Left / Right / Center / Stretch (Fill)<br>VerticalAlignment: Left / Right / Center / Stretch (Fill) Left / Right / Center / Stretch (Fill)

Höhe: Height / MinHeight / MaxHeight<br>Breite: Width / MinWidth / MaxWidth Width / MinWidth / MaxWidth Opacity / OpacityMask<br>Rows / Columns **Anzahl der Zellen:** Rows / Columns Left / Top / Right / Bottom<br>Background

Visible / Hidden / Collapsed

## Viewbox: Beispiel ueb10

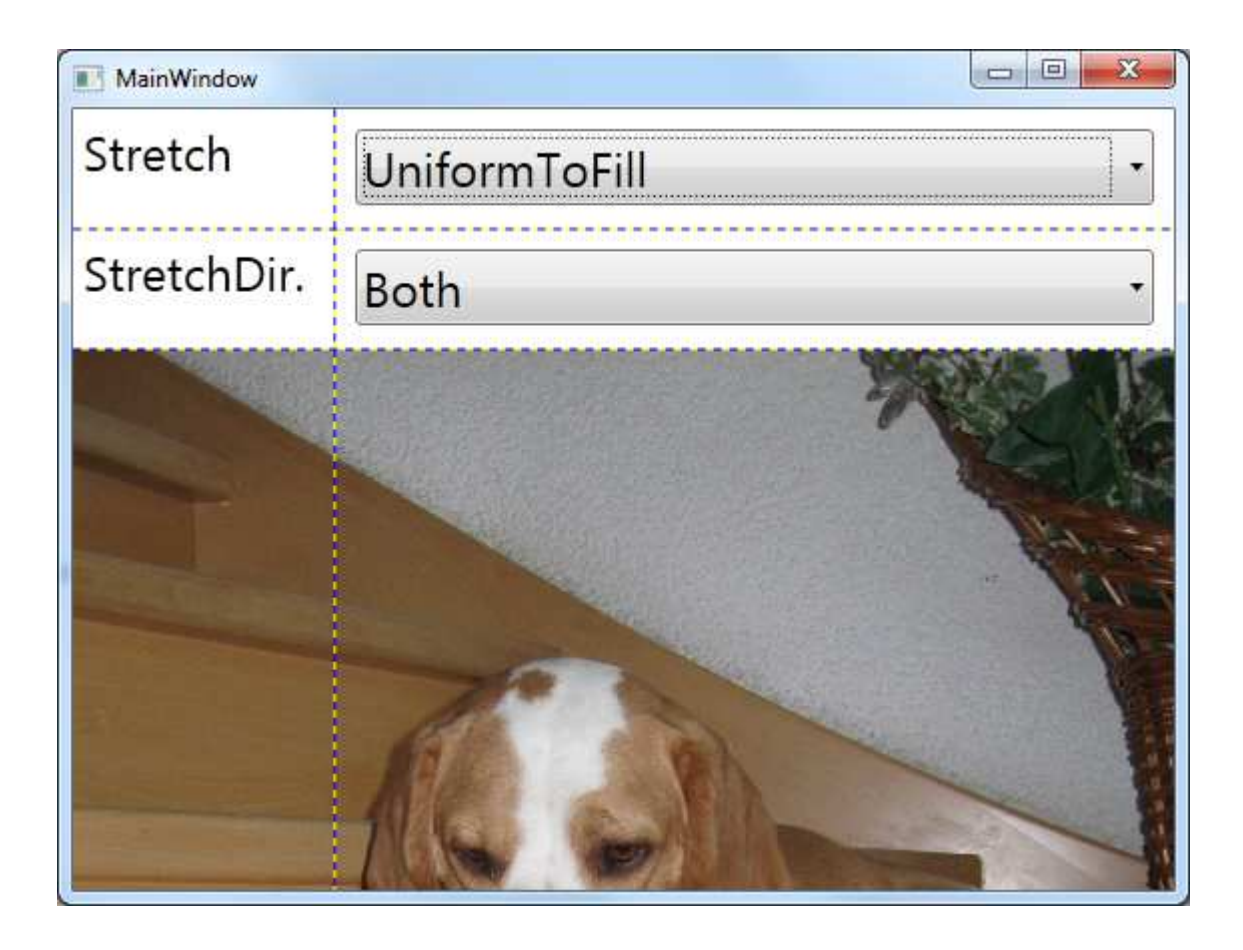

#### ScrollViewer:

## **Hilfselement à la JScrollPane**

■ Wenn der Platz nicht ausreicht

<sup>&</sup>lt;**ScrollViewer**<sup>&</sup>gt; Beispiel ueb12

<StackPanel>

<Button Background="Yellow" Content="Button1" Name="bn1"/>

<Button Background="Orange" Content="Button2" Name="bn2"/>

<Button Background="Red" Content="Button3" Name="bn3"/>

<Button Background="Lime" Content="Button4" Name="bn4"/>

<Button Background="DarkGray" Content="Button4" Name="bn5"/>

<Button Background="DarkTurquoise" Content="Button5" Name="bn62"/>

<Button Background="IndianRed" Content="Button5" Name="bn7"/>

<Button Background="MediumAquamarine"Content="Button6" Name="bn8"/></StackPanel>

</**ScrollViewer**>

A Hochschule Harz FB Automatisierung und Informatik: Windows Presentation Foundation

#### ScrollViewer: Beispiel ueb12

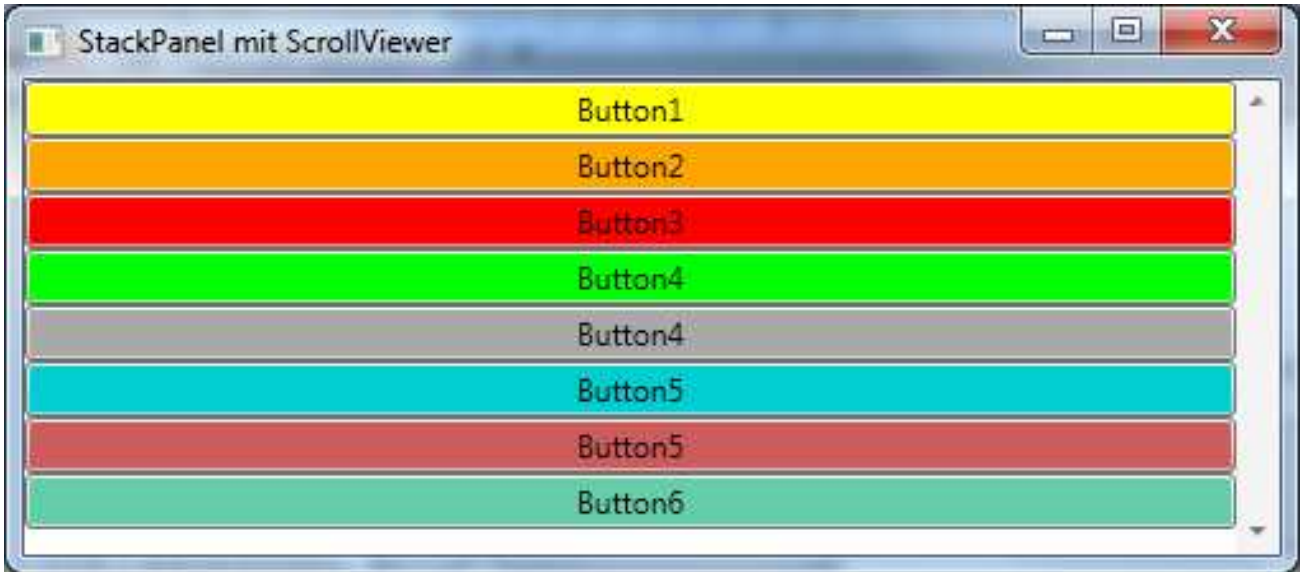

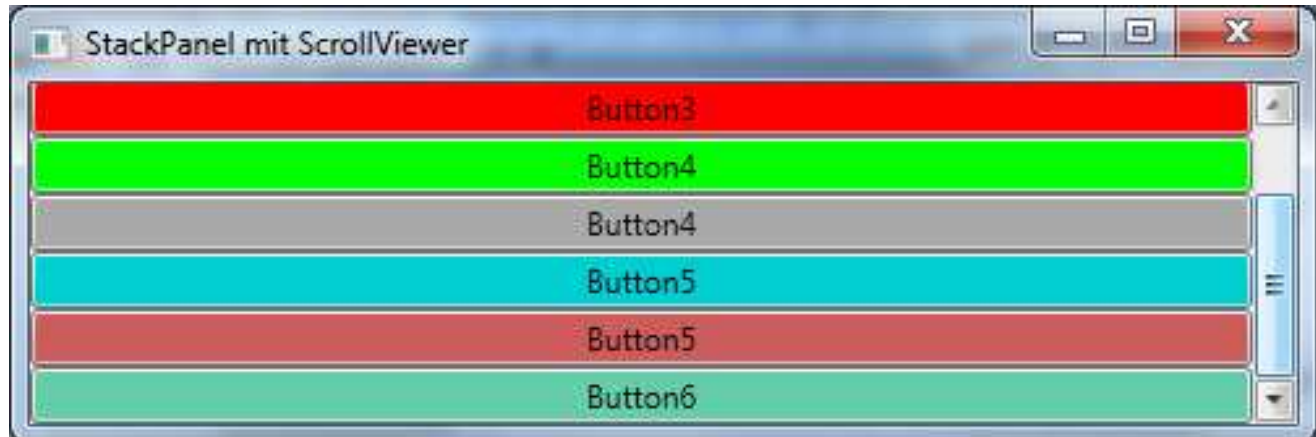